## Using Vasco Two-Factor Authentication

- 1) Ensure you have a Vasco authenticator. If you do not have an authenticator, contact the DCF Service Desk to begin the remote access request process. You will be provided a {PIN} and your choice of a physical or virtual authenticator.
	- a. Physical authenticator:
		- i. A physical authenticator known as a key fob will be delivered to you. This will be a keychain sized random number generator which will create your {ONE-TIME PASSWORD}.
		- ii. The physical authenticator will be pre-registered for your use by DCF Security.
	- b. Virtual Authenticator:
		- i. An app may be installed on your state issued mobile device or state issued smartphone as an alternative to the physical authenticator. To use this, TSS will install the Auth-ES (OneSpan Mobile) application on your device.

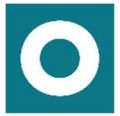

- ii. Once installed, you will be prompted to enter a registration code. The registration code will be provided by DCF Security and consist of an assigned Serial Number and Activation code.
- 2) Launch the VMWare View Horizon Client by double clicking the icon on your desktop.

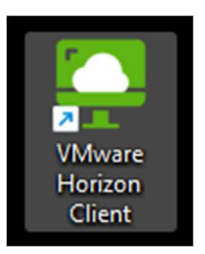

3) Double click the dcfvdi.wisconsin.gov tile. If you do not see this, click on the "Add Server" button and type in **dcfvdi.wisconsin.gov.** Then double click the cloud icon.

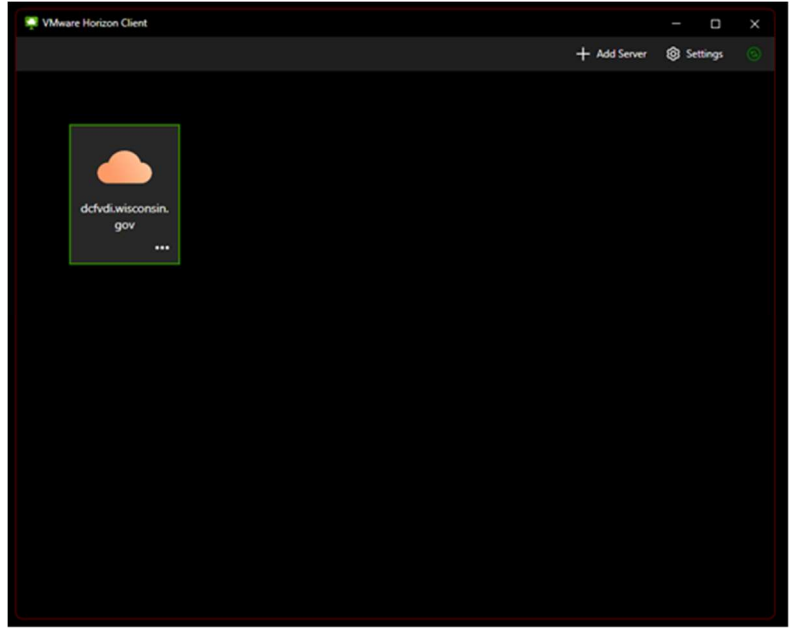

4) Click Continue on the certificate message if it comes up. Otherwise proceed to the next step.

5) At the first login screen enter your User name and Passcode.

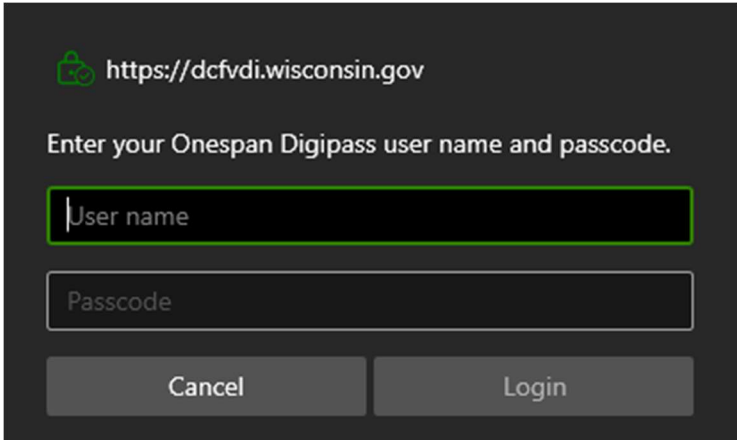

## 6)  $\Box$

- a. Username: your Accounts username that you use to log in to your STAR.
- b. Passcode: your {PIN}+{ONE-TIME PASSCODE} no space or symbols, total of 13 numbers
	- i. {PIN} will be provided to you and will not change. For example, a {PIN} could be 4221234.
	- ii. {ONE-TIME PASSCODE} is the 6-digit number created by your authenticator. For example, a {ONE-TIME PASSCODE} could be 987654. This number changes on a regular time interval.

**Physical authenticator**  $-$  this is the number on your key fob. To regenerate a number, press the button on the key fob. You have 30 seconds to log in once the number is generated.

Virtual authenticator – Launch the Auth-ES (OneSpan Mobile) application.

The {ONE-TIME PASSCODE} is automatically displayed. You have 30 seconds to log in once the number is generated.

- c. Click Login to continue.
- 7) To the second log in screen, enter the following information and click Login:
	- a. **User name** = your Accounts user name.
	- b. Password = your Accounts password that you use to log in to your email.
	- c. Domain = ACCOUNTS

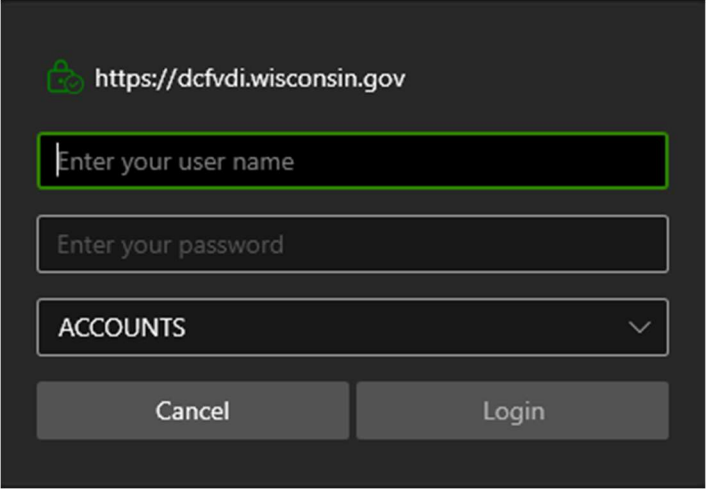

8) Click Login to continue.

9) Double click the tile for your VDI to launch it.

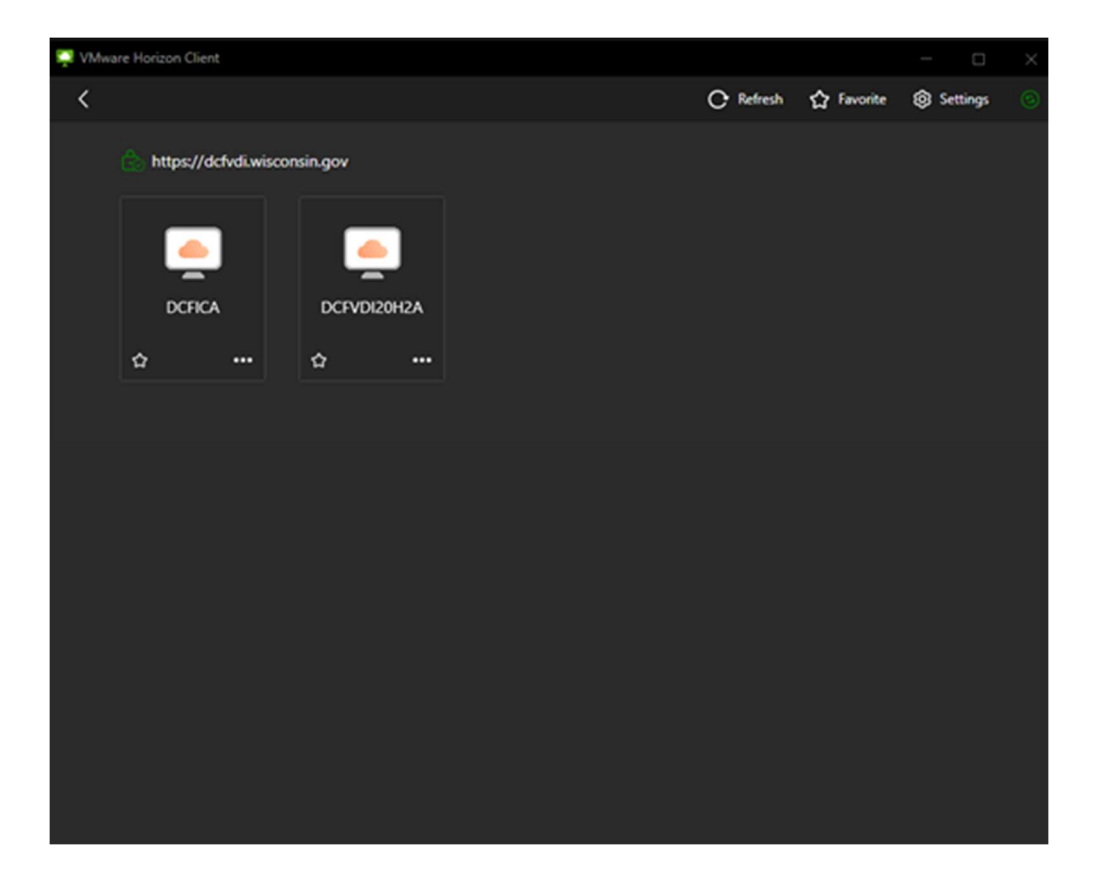

If you have any questions or concerns with these instructions, please contact the DCF Service Desk:

- $608-264-6323$  Madison Local
- $\triangleq$  414-264-6323 Milwaukee Local
- 8  $855-264-6323 \text{Tol}$  Free
- DCFServiceDesk@wisconsin.gov Open a ticket by email.